## **Instructie - Printen vanaf mobiele apparaten HB 1670954 HB 1670954**

Te volgen stappen:

- Stuur een e-mailbericht met de te printen documenten naar: mobielprinten@flevoland.nl
	- o Zorg ervoor dat de documenten niet beveiligd zijn met wachtwoorden én dat de naam van het document geen van de volgende speciale tekens bevat " \* : < > ? \ /
	- o Documentformaten die ondersteund worden, zijn:
		- Office documenten (.doc, .docx et cetera);<br>■ rtf en\_txt documenten;
		- $\blacksquare$ .rtf en .txt documenten;<br> $\blacksquare$  ndf documenten;
		- .pdf documenten;<br>■ eml documenten;
		- **.** eml documenten;<br>**a** ind dif ined to
		- .jpg, .gif, .jpeg, .tif en .tiff bestanden.
- Er komt een e-mailbericht retour met daarin een code/bevestigingsnummer (dit nummer is voortaan gekoppeld aan het e-mailaccount).
- Ga naar de printer en druk op het display op de 'Mobile Print' icoon (zie afbeelding). Voor deze optie is het gebruik van de toegangspas niet nodig. Hierdoor is het ook voor externen mogelijk vanaf een mobiel apparaat af te drukken.

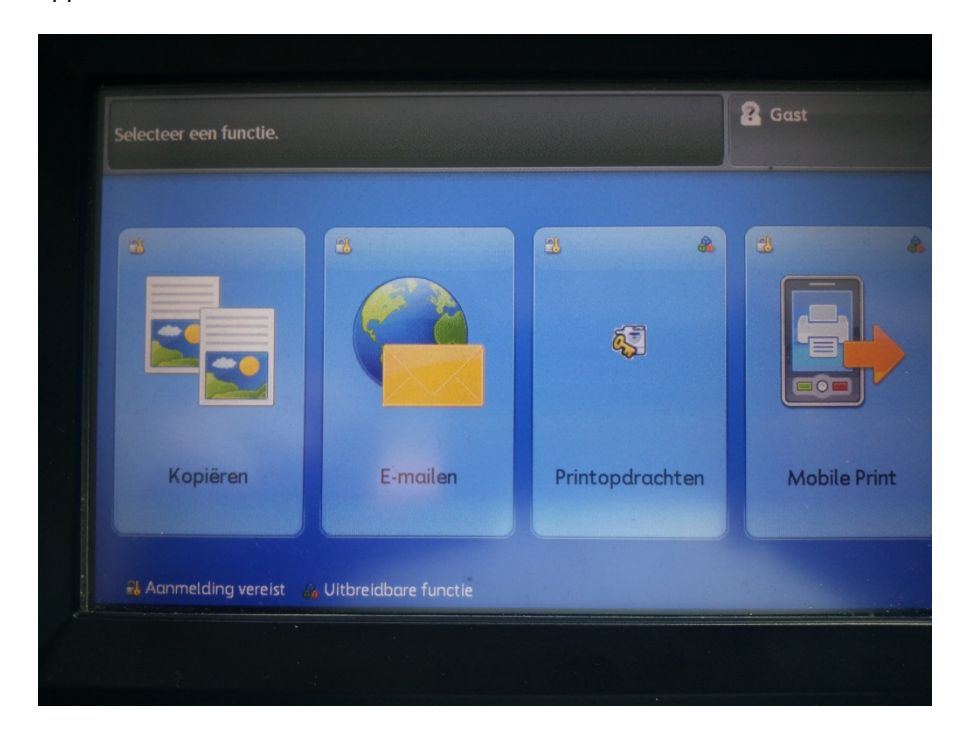

- Voer het (per e-mail ontvangen) bevestigingsnummer in (zie afbeelding) en druk op 'Invoeren'.

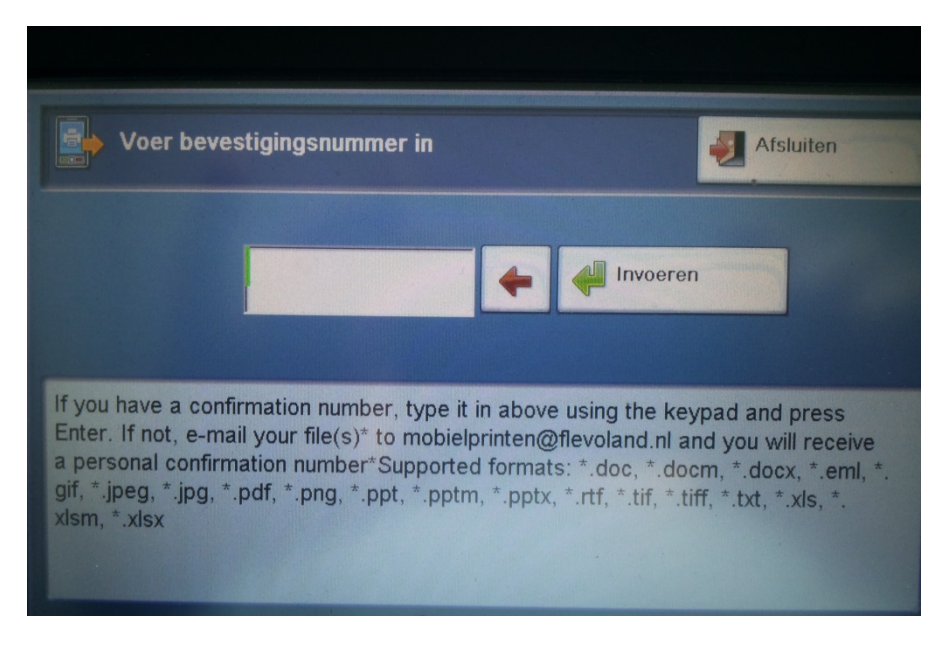

- Selecteer nu de af te drukken bestanden. Standaard worden alle bijlagen geselecteerd, maar dit is te wijzigen. Het e-mailbericht kan eveneens geprint worden, maar dit is niet standaard geselecteerd.

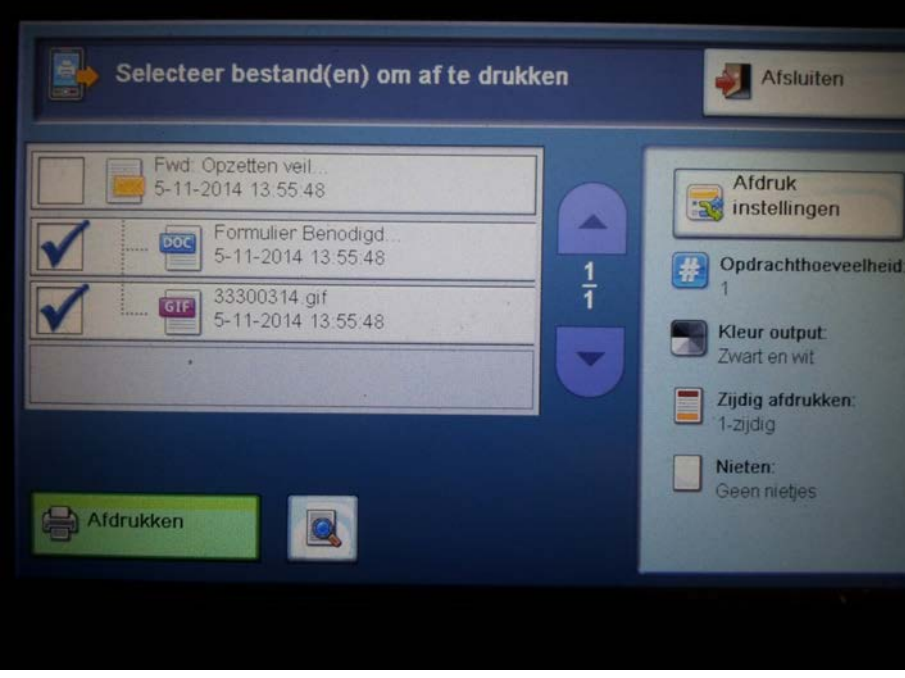

- Via de knop 'Afdrukinstellingen' kan een en ander ingesteld worden.

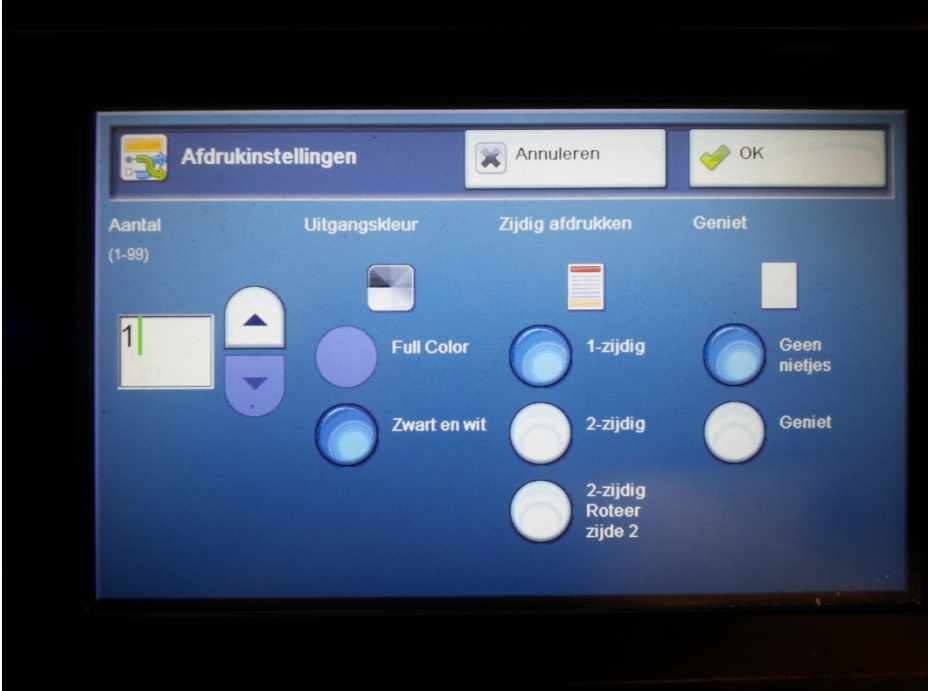

- Druk na het aanpassen op 'OK' om terug te keren in het afdrukmenu.
- Druk vervolgens op 'Afdrukken'.

De optie om een printopdracht te annuleren is bij mobiel printen afwezig.

Echter om te annuleren is geen actie nodig; als een opdracht na 24 uur niet is afgedrukt, zal deze automatisch worden verwijderd.